# 2021

# Beginners Guide to Microsoft Teams

# Contents

| Getting started!           | 3  |
|----------------------------|----|
| What is a Team?            | 3  |
| Joining your first Team    | 3  |
| Introducing Tabs           | 6  |
| Posts                      | 6  |
| Bookmarking Messages       | 8  |
| Chats                      | 9  |
| What are Files?            | 9  |
| Channels                   | 10 |
| Tabs                       | 12 |
| Creating your first Team   | 15 |
| Adding people to your Team | 17 |
| Adding Guests to your team | 20 |
| Meetings in Teams          | 22 |
| Organising meetings        | 22 |
| Meet now                   | 24 |
| Meeting options            | 25 |
| Teams app interface        | 25 |
| Breakout rooms             | 27 |
| Breakout room tips         | 31 |
| The lobby                  | 32 |

| Recording meetings      | 33 |
|-------------------------|----|
| Live events             |    |
|                         |    |
| Calls in Teams          |    |
| Calling people in Teams | 35 |
| Calls Options           | 39 |
| Advanced features       | 41 |
| The Command Box         | 41 |
| Shortcut Keys           | 42 |

# Getting started!

#### What is a Team?

A Team is a place where you can collaborate with your colleagues or with people from other organisations. You can chat to individuals, have group chats, share files, and work with apps such as Microsoft Excel and Word.

You can also have face-to-face meetings, organise video conferences, and have regular voice calls, too.

There are three ways to interact with Teams: in the Teams app, the web app, or the mobile app.

Teams is part of Microsoft Office 365. And as such, it works brilliantly with all the other apps that you are familiar with such as Outlook, OneDrive, and SharePoint.

# **Joining your first Team**

If you have been invited to join a team, you'll receive an email which contains a link to the team or a code. If you click on the link, your browser will open up and you'll be given a choice between **Get the Teams app** or **Use the web app instead.** 

For a better experience, you should download the Teams app as it has more functionality as not all features are supported in all browsers. For the purposes of guide, you should download the Teams app.

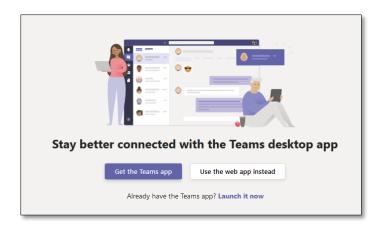

Regardless of using the Teams app or web app, the structure of the team will look like the following picture.

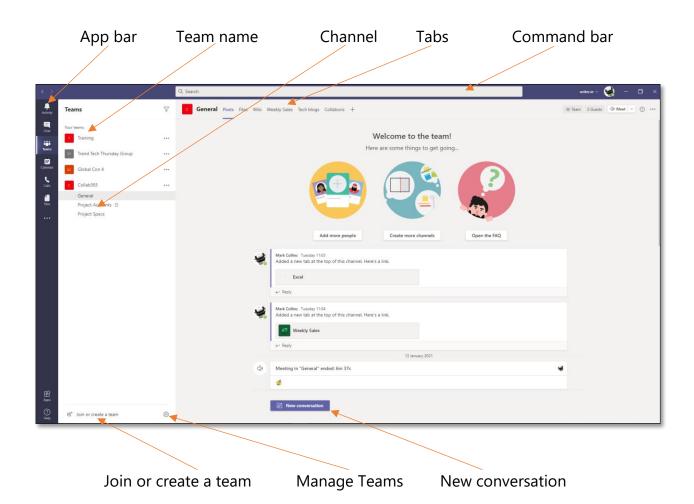

| PART                  | FUNCTION                                                                                                    |  |
|-----------------------|----------------------------------------------------------------------------------------------------|--|
| App bar               | <ul> <li>The main parts of the App bar help you to navigate around Teams.</li> <li>In Activity you'll be notified about what's going on in your teams</li> <li>Chat is for instant messaging with teammates</li> <li>Teams shows the Teams you've joined</li> <li>Meetings shows meetings set up in Teams or Outlook</li> <li>Files shows your OneDrive files and files uploaded to Teams</li> </ul> |  |
| Team name             | The <b>Teams</b> that you have joined or created are listed here.                                                                                                    |  |
| Channel               | <b>Channels</b> are sections within a single team organised around an aspect of that team, such as a project.                                                                                                    |  |
| Tabs                  | <b>Tabs</b> allow you to pin content in an easy-to-reach location. You always have at least two default tabs: <b>Posts</b> and <b>Files</b> .                                                                                                    |  |
| Command bar           | Specific actions and shortcuts are available in the <b>Command bar</b> .                                                                                                    |  |
| Join or create a team | Join an existing <b>Team</b> or create a new one from here.                                                                                                    |  |
| Manage Teams          | Manage the <b>Settings</b> of the teams that you've created from here.                                                                                                    |  |
| New<br>conversation   | Start a <b>New conversation</b> .                                                                                                    |  |

# **Introducing Tabs**

#### **Posts**

Posts are where you communicate with all the people on your team in what are called **Conversations**. This is a great place to discuss items which are normally sent through email. In fact, one of the benefits of using Teams is to reduce the number of emails that are sent.

A conversation is one self-contained discussion. You can have many conversations at once.

To start a conversation just select **New Conversation** and write your message.

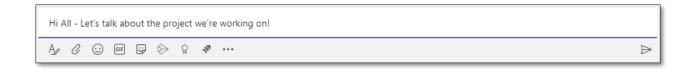

- New Conversation At the bottom of your screen, the New Conversation
  entry is used to start a new chat and not to reply to the conversation above. Use
  the Reply option to reply to an existing conversation
- **Subject** When creating a conversation, it is good to add a subject. By clicking the 'A' icon you get more edit options. Adding the title helps to keep focus and context to that conversation

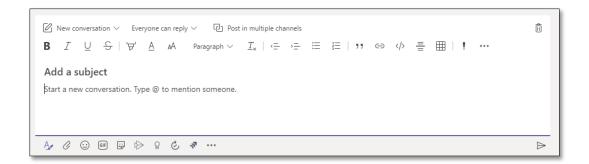

@mention – When starting a conversation or asking a specific question, it's good to use the @mention functionality to either get the whole channel's attention (by using the name of the channel) or a team member's name. The relevant people then get alerted in the Teams app to this new reply or conversation. The below screenshot shows a subject and the entire Teams (Collab365) has been alerted to it

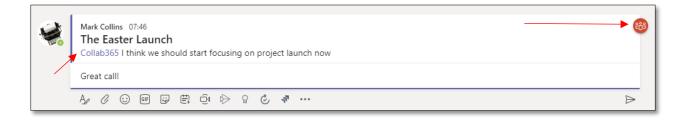

- **GIFs** In both chat and conversation you can brighten up everyone's day and use GIFs
- Praise A great little option on the chat and conversation boxes is the small medal/badge icon that allows you to give open Praise to team members that appears in the conversations feed

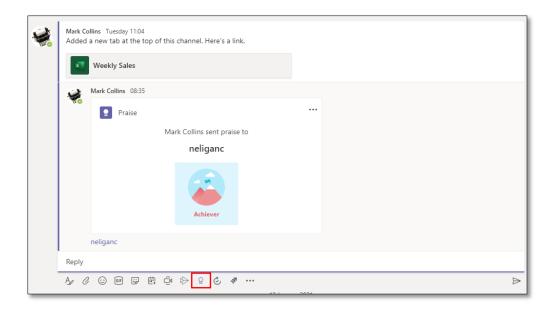

## **Bookmarking Messages**

This is a handy piece of functionality that allows you to save a particular message, or more accurately a position in a conversation or chat, just by clicking on the (...) menu next to the message:

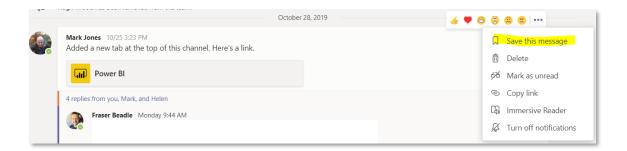

Then to recall all your saved messages, you simply click on your profile picture top right and select 'Saved'. This gives you a list of all your saved points in the left-hand pane and clicking on them takes you back to the point in the conversation you saved them from.

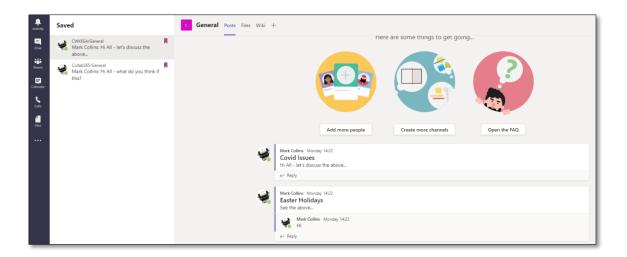

#### **Chats**

A chat is different to a conversation as it's usually between you and one other person. You access your chats in the App bar and can turn the chat into a call or a video call by selecting the relevant icons on the top right-hand side of the screen.

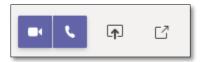

#### What are Files?

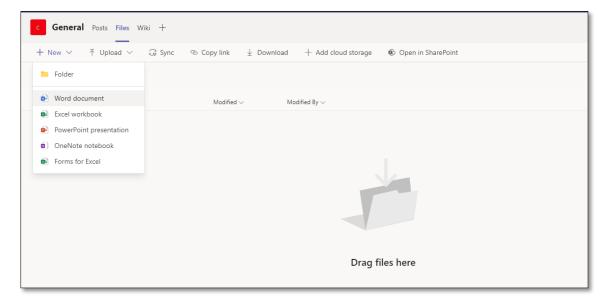

When you select the **Files** tab, you will be brought to a document library. If you use OneDrive or SharePoint, this library will look familiar as it's very similar in terms of its structure.

- To create Word, Excel, PowerPoint or OneNote notebook, select **New** and the
  corresponding file type. When you do, you must name your file, and then the
  browser-based version of the programme will open up in Teams
- Browser-based programmes are ideal for quick edits. Select Open in Desktop
   App to use the desktop version
- Select **Upload** to add files
- Select **Sync** to create a mirror or a sync'd version of this document library on your desktop. This is ideal if you will be using the library a lot
- Copy link gives you two options: you can send a link to the General channel or
  just the document library itself. This is ideal if you want to give somebody access
  to the files, but not the entire team
- If the programme allows it, you can add comments to your file. You can also have a **conversation** with other members of your teammates

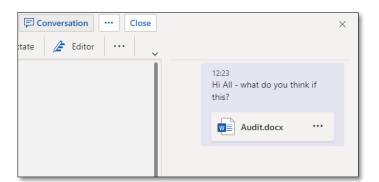

#### Channels

Every team has at least one channel called **General**. A channel is a place where you can chat, share files and add tabs, among other activities. At best, a channel should help you

organise your team. For example, if you have a team dedicated to a project, different channels can reflect different aspects of the project.

#### Adding channels is easy:

- 1. Select the ellipsis (...) by your team's name, and choose **Add channel**
- Give your channel a Name, an optional Description, and (in this example) set the
   Privacy to Standard Accessible to everyone on the team and select Add

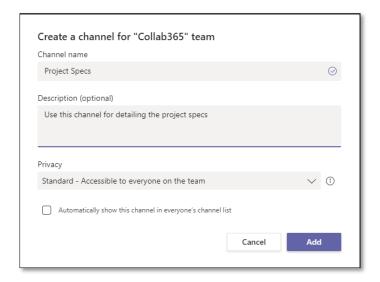

3. Once added, your channel will sit below the **General** channel

#### Please note:

- Each channel will always have a Posts and Files tab
- When selecting **Standard privacy**, it means that all your teammates will see the channel
- Posts in this channel will be only posted to this channel

#### **Private Channels**

Let's say that you need to share files and have chats with some of your teammates but not all of them. This is best done via **Private** channels.

 To create a Private channel, perform the same steps as when creating a standard channel, but select Private – Accessible only to a specific group of people within the team and select Next

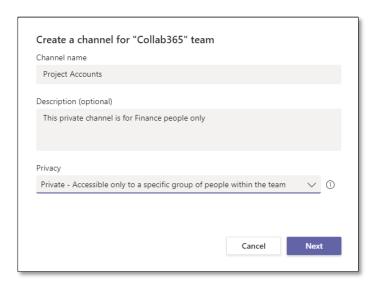

 When prompted to Add members to the...channel and choose people from your existing team. When your channel appears, it has a lock symbol on it, denoting that it's private

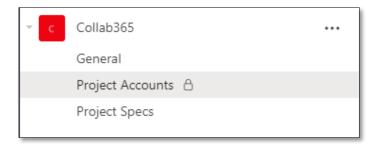

#### **Tabs**

Tabs add functionality to your team by giving you a shortcut to a file such as Excel or Word, or allowing you to work with an app. All teams have at least two tabs – **Posts** and **Files** – which cannot be deleted.

You can add more tabs if you like, and the tabs that you add, can be deleted.

In this example, we're adding a tab in order to detail the *Weekly Sales.xlxs* file which is in the **Files** or document library.

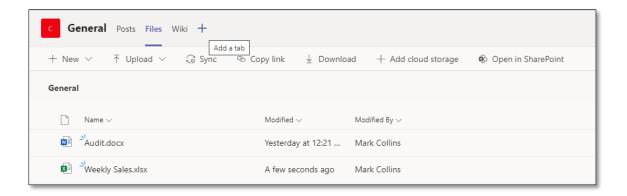

- 1. Click on + Add a tab
- 2. The **Add a tab** window opens detailing many non-Microsoft apps and Microsoft programs which can be used as tabs. Please note, when adding a Microsoft file as a tab, the file must be in the channel's **Files**. As we want to add an Excel file, we select the Excel app

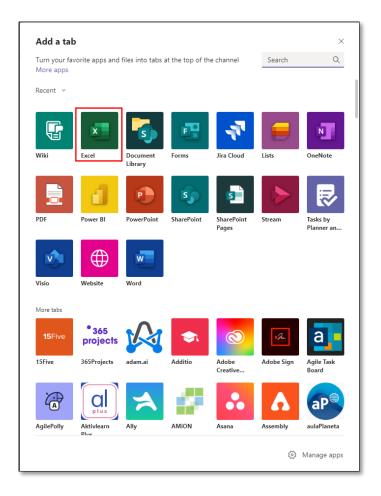

- 3. Once selected, the next window shows what Excel files are in the General channel's **Files** i.e. in our example there's only Weekly Sales.xlxs
- 4. Give your tab a name we've called it Weekly Sales

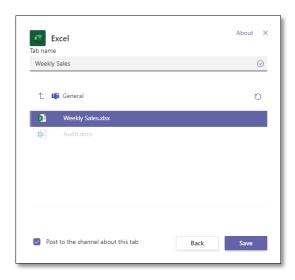

 A tab appears called Weekly Sales and allows you to input data without opening up the file in Excel. However, for the full functionality of Excel, select **Open in Desktop App**

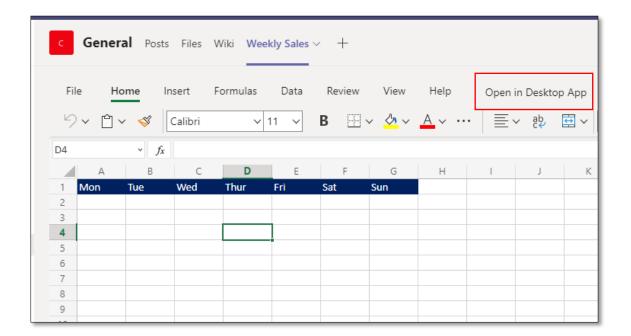

6. If you want to **Rename**, **Remove**, or associate a different file with your tab, select the dropdown arrow by the tab's name

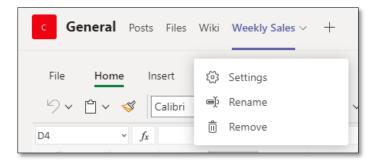

# **Creating your first Team**

Creating a team is easy.

1. Once you are in the Teams App, click on Join or create a team

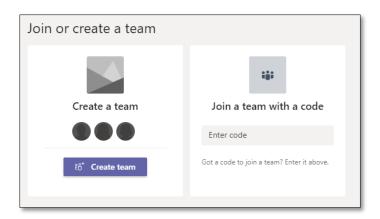

- 2. Select Create team
- 3. Choose either from scratch, From a group or team, or a template
- 4. In this demonstration, we're going to pick **from scratch**
- 5. Next, we have to choose what kind of team it will be: Private, Public or Orgwide. These setting are important and you should pick one which best suits your needs. We're going to pick Private which means you have to add people to your team. Public means that anyone from your organisation can join the team, and Org-wide means that everybody from your organisation automatically joins the team
- 6. Give you team a name and a brief description

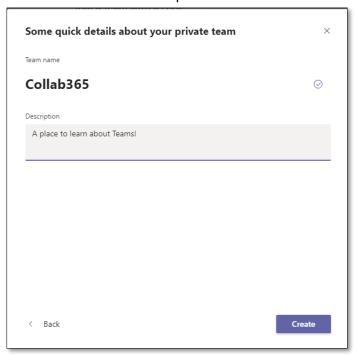

7. Next, you can add members by typing a name, distribution list, or security group. Or you can skip it and add people later

8. And that's it – you've created your first team!

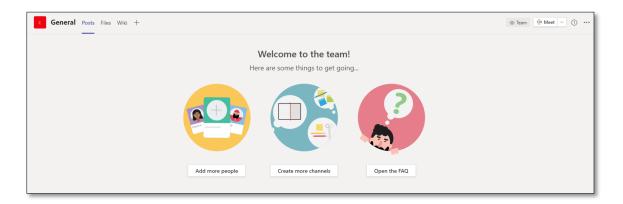

It's important to note that when you create a team, regardless of the template used, you are creating a:

- A Microsoft 365 group
- A SharePoint site which contains a document library
- An Exchange Online shared mailbox and calendar
- A OneNote notebook

Also, all teams, no matter what template you use, have a channel called **General** and tabs called **Posts** and **Files**. **Posts** and **Files** are tabs which can never be deleted.

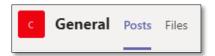

# **Adding people to your Team**

There are two ways to add people to your team: when you first create your team, or once your team has been created. To add people to your team:

 Click on ellipsis or three dots (...) by the name of your team and select Add member

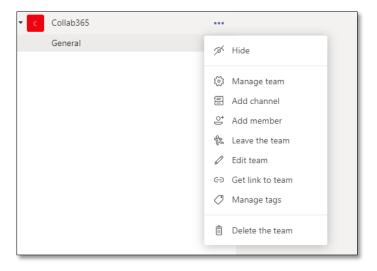

2. Type in the name of the person and select add

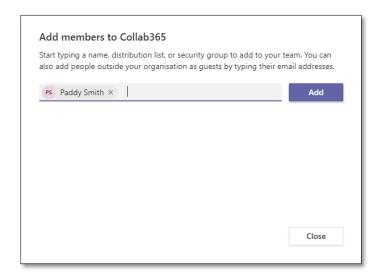

3. You have the option to make the person an **Owner** or **Member** 

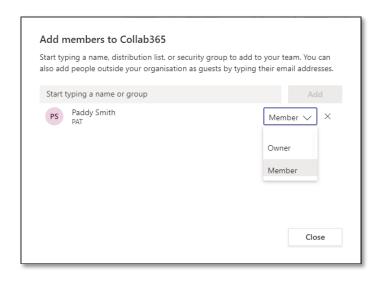

The following is a table which details the different roles people have in Teams.

| ROLE    | PERMISSIONS                                                                                                    |
|---------|----------------------------------------------------------------------------------------------------|
| Owners  | Team owners manage certain settings for the team. They add and remove members, add guests, change team settings, and handle administrative tasks. There can be multiple owners in a team.                                              |
| Members | Members are the people in the team. They talk with other team members in conversations. They can view and usually upload and change files. They also do the usual sorts of collaboration that the team owners have permitted.          |
| Guests  | Guests are people from outside of your organization that a team owner invites, such as partners or consultants to join the team. Guests have fewer capabilities than team members or team owners, but there's still a lot they can do. |
|         | urce: https://support.microsoft.com/en-us/office/team-owner-member-st-capabilities-in-teams-d03fdf5b-1a6e-48e4-8e07-b13e1350ec7b                                                                                                    |

4. Once you have added a person, you can get an overview of your team by selecting **Manage team** from the ellipsis (...) by the name of your team

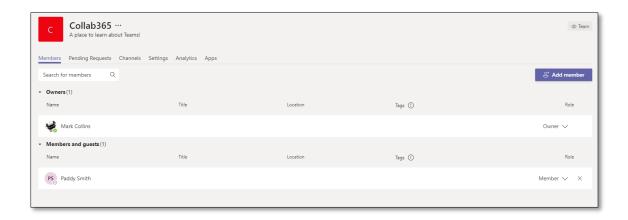

5. When you add a person, they will automatically get an email which gives them access to the team

## **Adding Guests to your team**

If you want to add a person who is not from your organisation to your team, you can.

This person will be called a **Guest**. Now, before you can add a guest you (or your Office 365 administrator) must turn on guest access in the Teams admin center.

 Once in the admin center, select **Org-wide settings** and **Guest access**. By default, it's off, so switch it on

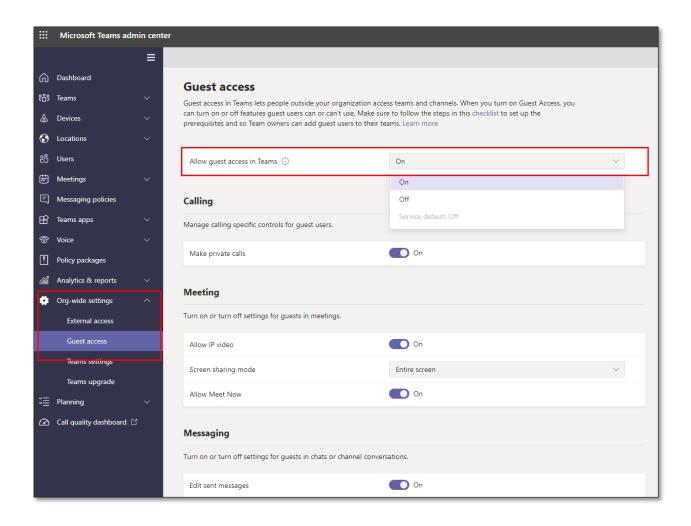

Once the admin side has been taken care of, adding guests is easy. Just perform the same steps as when adding a teammate from your organisation and then they'll appear under **Manage team:** 

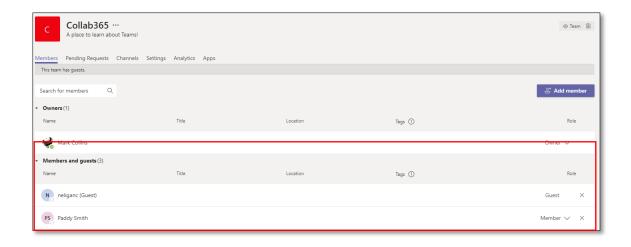

Guests will receive a notification in their email that they have been added to a team. For a comparison of what a guest can do compared to a regular teammate, see this full list from Microsoft <a href="https://docs.microsoft.com/en-us/microsoftteams/guest-experience">https://docs.microsoft.com/en-us/microsoftteams/guest-experience</a>

# Meetings in Teams

Teams is a great tool for communication. You can message individuals, groups, and use the amazing video conferencing tools, too.

# **Organising meetings**

When organising a meeting, you must decide if it is with members of an existing team, or a person, or group of individuals. The reason for this is, if you organise from within an actual team then it will be linked to a Channel. Whereas, if you organise a meeting from the Calendar, it will not be linked.

To organise a meeting with your teammates, click on the Meet icon on the right-hand side of your team.

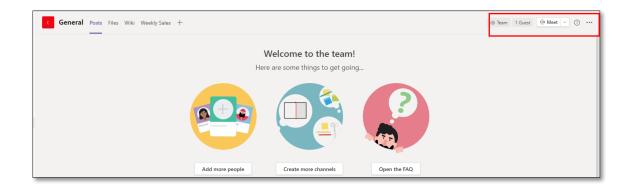

You have two choices: Meet now or Schedule a meeting. Select Schedule a
meeting and enter the following details: Name, attendees (you must have at
least one attendee), and a date. As we have scheduled this meeting through our
team, it is automatically linked to our General channel

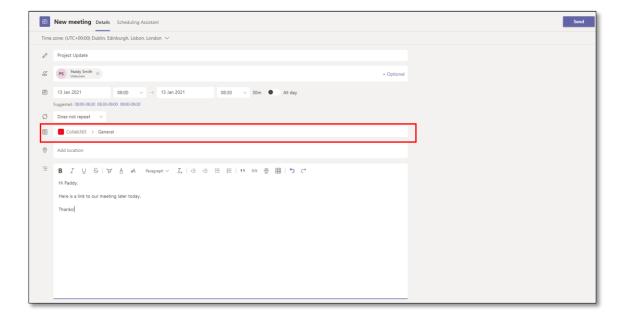

- 2. Add a location (office, meeting room etc.) if required, and a message to the attendees. When you select **Send** the attendees will get an email in Outlook
- 3. Even though you have created this meeting in Teams, it will also appear in your Outlook calendar

To organise a meeting with other people who are not connect with a team, click on the **Calendar** icon in the App bar, and on the right hand-side of the screen select **New meeting**. Carry out the same steps as above, however, you will notice that no channel has been selected.

#### **Meet now**

**Meet now** allows you to start a meeting immediately and you can ask people to join your meeting on the fly. It doesn't matter where you launch your **Meet now** meeting as it's will not be connected to a team.

- 1. Click on **Meet now**
- 2. Before you start your meeting, you can turn on/off your camera and select the audio and video that you'll use, such as what speakers, camara etc.

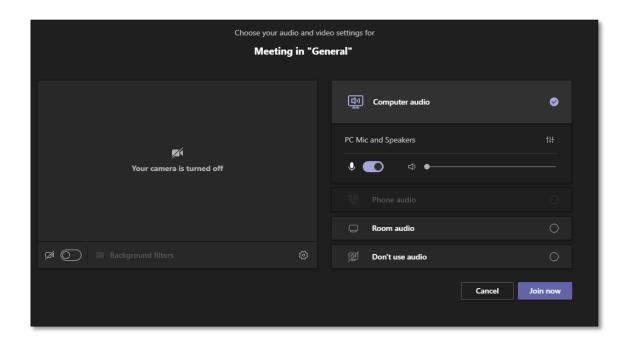

3. Once your meeting has started, you can invite people by entering their names in the **Participants** pane

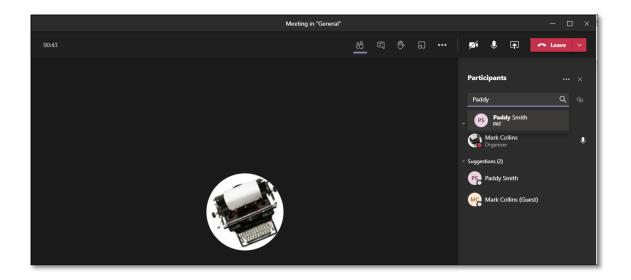

# **Meeting options**

Regardless of whether you have scheduled a meeting, launched Meet now, or have been sent a link to a meeting, if you are using the Teams app, you'll have a lot of meeting options.

# **Teams app interface**

When you are in a meeting, by selecting specific icons, you have the options.

| OPTIONS              | FUNCTION                                                                |
|----------------------|-------------------------------------------------------------------------|
| Show<br>participants | See who is in the meeting or add more people.                           |
| Show conversation    | Chat with everybody in the meeting by bringing up the conversation pane |

| OPTIONS                 | FUNCTION                                                                                                    |
|-------------------------|----------------------------------------------------------------------------------------------------|
| Raise your<br>hand<br>😷 | Raise a virtual hand to let people know you want to contribute without interrupting the conversation.                                                                                                    |
| Breakout<br>rooms       | Create a breakout room – we'll discuss this in depth in the next section.                                                                                                    |
| More options ()         | <ul> <li>Device settings allows you to select your audio and video options for the meeting</li> <li>Meeting options governs who can bypass the lobby, who can present and unmute options for attendees. There's more about the lobby in the next section</li> <li>Meeting note are notes that you can take and then share with attendees. They'll end up as a wiki page on as a tab on your team</li> <li>Gallery gives you options on how the people on your meeting are presented</li> <li>Full screen will enlarge your gallery to the full size of your monitor</li> <li>Apply background effects allows you to change the appearance of your background</li> </ul> |
|                         | <ul> <li>Start Recording records the meeting and saves the file in a separate app called Stream</li> <li>Dial Pad allows you to call a phone number (this needs to be set up by your Office 365 administrator</li> </ul>                                                                                                    |

| OPTIONS          | FUNCTION                                                                                                    |
|------------------|----------------------------------------------------------------------------------------------------|
|                  | Turn off incoming video turns off video for people joining the meeting, which is great if you have a poor connection                                                                                                    |
| Camera 🗷         | To turn on your video on or off, select <b>Camera</b> 🗷                                                                                                    |
| Audio            | Turn on your audio, or mute yourself                                                                                                    |
| Share<br>content | When you share content, you either share your entire screen, a specific window such as a file, or a program, such as PowerPoint or Excel. You will know that you are sharing your screen because it will be framed in red |
| Leave            | You can either leave the meeting, or end it for all participants                                                                                                    |

#### **Breakout rooms**

Breakout rooms allow you to create rooms where you can have a separate meeting within a meeting. This is ideal for people who are attending a meeting to have a private chat, with the option to returning to the original meeting.

Only meeting organisers using the desktop version of Teams can create breakout rooms. The highlighted icon below is for Breakout rooms.

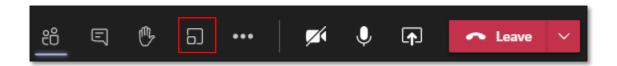

Select Breakout rooms and chose how many rooms you need – the maximum is
 Then either assign participants Automatically or Manually and select Create

Rooms

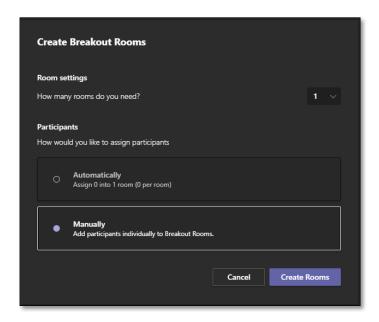

To assign people manually to a breakout room, select **Manually** and check peoples' names and then assign a room. At this stage you can add more rooms and assign people accordingly

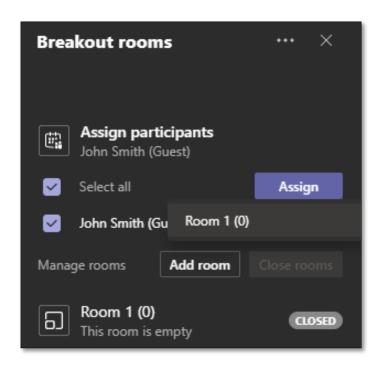

 Once you have assigned somebody to a room, you must open the room by clicking on the (...) beside the room and selecting open - the room status will change from Closed to Open

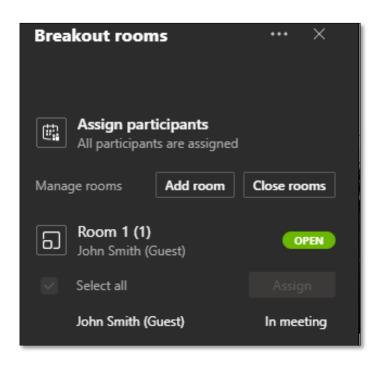

- 3. The attendees will be notified on screen that: *The breakout room session has started. You will be automatically moved in 10 seconds*
- 4. As a meeting organiser you can join any of the breakout room by selecting the More options (...) next to the room and Join room. When the meeting organiser joins a breakout room, the original meeting is put on hold
- 5. To send an announcement to everybody in all the breakout rooms, select the (...) and choose **Make an announcement**

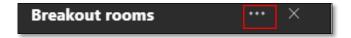

- 6. When finished with the breakout rooms, you can either close one or all of them at once. To close one, select **More options** and pick the room that you would like to close. Alternatively, select **Close rooms** to close them all
- 7. Attendees who want to return to the main meeting can select **Return**

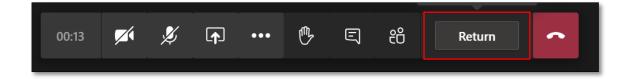

8. Please note - when the attendees have finished with their breakout rooms and want to join the original meeting – and if you as the meeting organiser have also joined a breakout room – you must select **Resume** to start the original meeting and then the attendees will automatically join it

#### **Chats in Breakout rooms**

Any files that are shared or chats that occur in a breakout room are saved to **Chats.** 

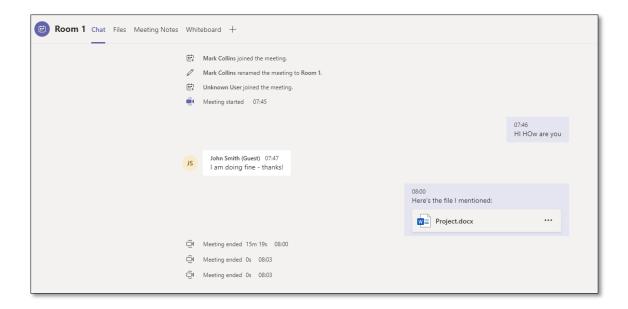

#### **Breakout room tips**

- Only a meeting organiser can move freely between multiple breakout rooms
- You must be using the desktop version of Teams not the web app to organise breakout rooms; however, attendees can use the web app / mobile app to take part in breakout rooms
- Attendees can present in breakout rooms by default
- You can rename your breakout room by selecting the (...) by the room's name
- In each breakout room you can record, chat, and share content just like a regular team meeting
- Breakout rooms become part of the original meeting and remain in place for further use, if required
- A room must have attendees assigned for it to open
- You can start breakout rooms individually, or all at once
- If a guest selects Re-join while in a breakout room, they will leave that room and the original meeting; in order to re-join the original meeting, they must click on the link which they were initially sent

# The lobby

If you have organised a meeting (and are the official 'meeting organiser'), you decide who gets to join the meeting directly or if people have to wait in the lobby.

If someone is waiting in the lobby, you will get a notification in by the participants' icon and can let them join the meeting by selecting the green arrow:

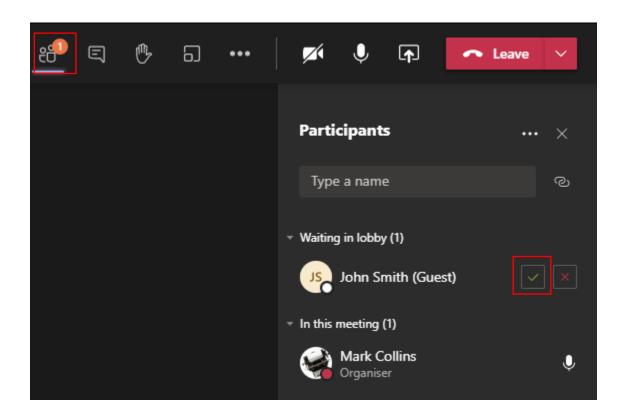

| Who can<br>bypass the<br>lobby? | What happens                                                                                                 | Recommended when                                                              |
|---------------------------------|----------------------------------------------------------------------------------------------------|-------------------------------------------------------------------------------|
| Only you                        | As the meeting organizer, only you can get into your meeting directly. Everyone else will wait in the lobby. | You want everyone else to wait in the lobby until you're ready to admit them. |

| Who can<br>bypass the<br>lobby?                     | What happens                                                                                                    | Recommended when                                                                                                    |
|-----------------------------------------------------|----------------------------------------------------------------------------------------------------|----------------------------------------------------------------------------------------------------|
| People in my organization                           | Only people in your org (including those who have different email domains than                                             | You want all external guests (anyone outside your org) to wait in the lobby so you can approve                                     |
|                                                     | yours) can get into your meetings directly.                                                                                | them one by one.                                                                                                    |
| People in my organization and trusted organizations | Only people in your Teams org<br>and external guests from trusted<br>organizations can get into your<br>meetings directly. | You want some external guests to wait in the lobby so you can approve them one by one.                                             |
| Everyone                                            | Anyone who has access to the meeting link gets into the meeting directly, including people who call in.                    | You don't want anyone to wait in<br>the lobby. You want everyone to<br>be able to join your meetings<br>without specific approval. |
|                                                     | https://support.microsoft.com/en-<br>a-teams-meeting-53261366-dbd5-                                                        | us/office/change-participant-                                                                                                    |

# **Recording meetings**

You can record your Microsoft Teams meetings. The recording captures Audio, Video, and any screen sharing activities. The meeting is recorded in the cloud and saved to Stream, meaning you can manage, download, and share along with all your organisation's other video content.

At the most basic level, this allows you to have a record of what was discussed, so you can go back to it at a later stage or share with team members that could not attend.

Once in the meeting just click the (...) and click 'Start Recording':

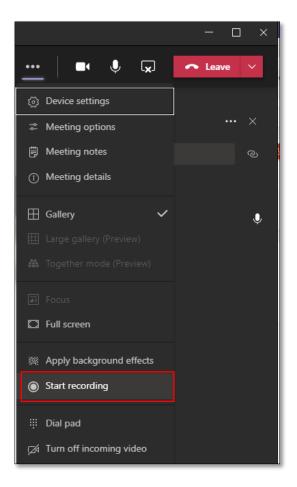

Once clicked, you will be told you are recording in a message at the top of the meeting. Once finished, click stop recording from the same menu. The video is saved to Stream. However, you will also see a link to it in the meeting chat window and be emailed a link to it from Stream.

Here are a couple of links to help explain further and give other prerequisites and considerations:

- Teams Cloud meeting recording
- Get started with Microsoft Stream

End User Documentation: Record meeting in Teams

#### Live events

A **Live event** is a meeting which you can create in Teams designed for large online audiences. They can be either public or private events and up to 10,000 people can attend.

They are more complex than a regular meeting and require you to have a presenter and a producer. For more information, see <a href="https://support.microsoft.com/en-us/office/schedule-a-teams-live-event-7a9ce97c-e1cd-470f-acaf-e6dfc179a0e2">https://support.microsoft.com/en-us/office/schedule-a-teams-live-event-7a9ce97c-e1cd-470f-acaf-e6dfc179a0e2</a>

# Calls in Teams

Calls is another central part of Teams. Once everybody is online or connected to the internet, you can start a call with one or more of your colleagues.

However, there is a vital distinction between calling people in your organisation over the internet and calling actual landlines/mobiles.

This section only covers calls made over the internet and not landlines/mobiles. For more information about **Calling Plans**, see Microsoft's guide -

https://docs.microsoft.com/en-us/microsoftteams/configuring-teams-callingquickstartquide

# **Calling people in Teams**

Call a colleague by selecting **Calls.** 

 To make a call to someone in your organisation, enter their name in the Make a call field

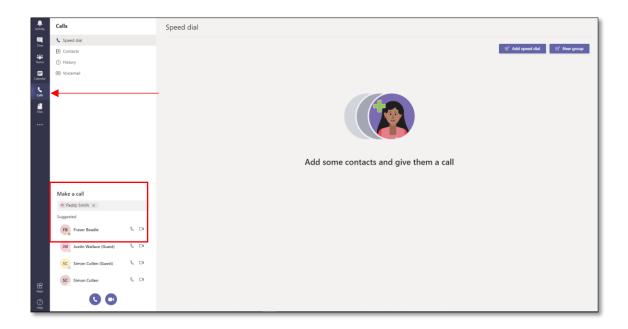

- 2. Your call can be either a voice call or a video call
- 3. Once on the call, the familiar meeting environment will appear, and if it's a video call, your image on the bottom right of the screen

### Call some you are chatting with

1. If you are in a chat, or if you go to a previous chat, select either video or the voice symbol at the top right-hand side of the screen

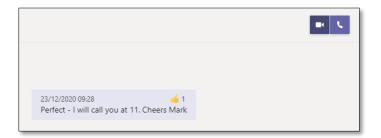

#### **Call with the Command box**

1. Type /call into the command box and enter the person's name

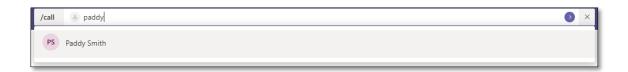

## Via a Profile picture

In Teams you will often see people's profile pictures. If you hover over one of them, you can start a video or voice call:

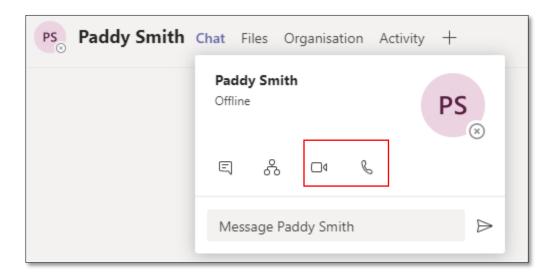

# Add contact to Speed dial

 Go to Calls and Speed dial and Add speed dial. Enter the person's name and add

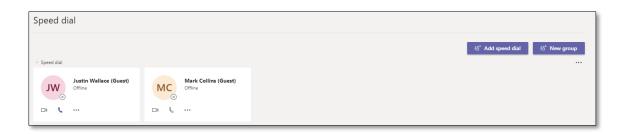

2. Under Speed dial, you can also add a **New group**. Select **New group** and give it a name and **Create** 

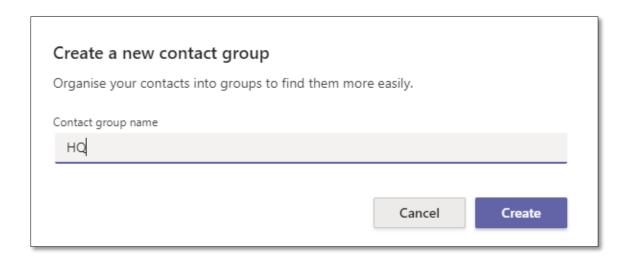

3. Add a contact to the groups by selecting the (...) on the far right of your screen

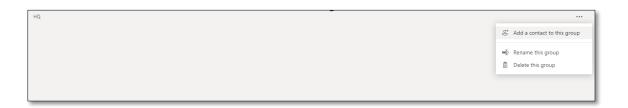

4. Add the person

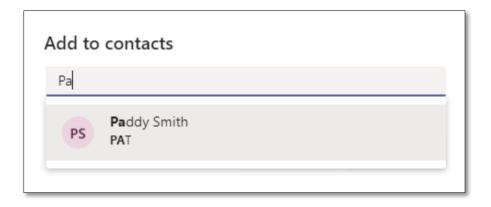

# **Calls Options**

During a call, you have many options. To see these, select **More actions** (...):

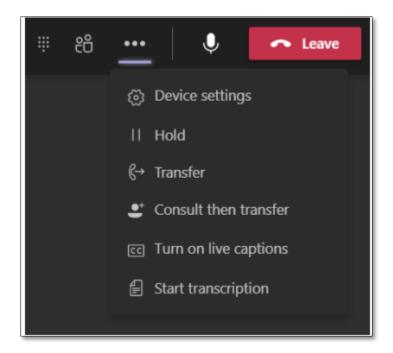

| OPTIONS               | FUNCTION                                                                                                    |
|-----------------------|----------------------------------------------------------------------------------------------------|
| Device<br>settings    | This is where you can select the audio settings, such as what speaker, microphone and camera to use.                                    |
| Hold                  | By selecting <b>Hold</b> , you put the call on hold for everybody in the call.                                                          |
| Transfer              | Type in the name of the person you want to transfer, select them, and then <b>Transfer</b> .                                            |
| Consult then transfer | If you like, you can consult with a person before transferring them, and once you have finished consulting them, select <b>Transfer</b> |

| OPTIONS                | FUNCTION                                                                                                    |
|------------------------|----------------------------------------------------------------------------------------------------|
| Turn on live captions  | Live captions take note of what is being said in the call. However, as it's transcribed by the AI feature in Teams, it may not be perfect |
| Start<br>transcription | A transcription of your meeting will be saved in Stream                                                                                   |

# Advanced features

#### **The Command Box**

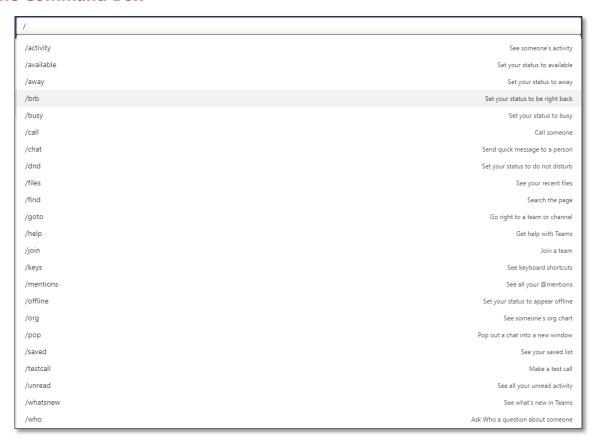

The search bar at the top is hiding more than just search functionality, it has some great 'shortcut' app and command options, some of which are really useful

All you have to do to see what's on offer is type '/' for the commands that work standalone or '@' to see the Apps commands, give it a go.

Here are just a few of our favourites:

• **@Wikipedia** – Allows you to do a Wikipedia search. Returns a summary that you can click on to go to the full Wikipedia page.

- /goto If you have a lot of teams or channels or spend a lot of time in the Chat part of teams, then this is a good way to hop straight to your destination.
- /unread Helps in those busy times, and pulls up a list of all your unread items
- **/mentions** Gives a list of all your @Mentions. This will include direct tags or where a team you are in has been tagged.
- **/files** Shows your recent files and allows you to search and go to the file you want rather than having to click around your teams to find what you need.
- /keys This is a shortcut to show shortcuts. Nice quick reference for the MS
   Teams Keyboard Shortcuts.
- /call This allows you to type the first few letters of the person you want to call and select them to call. In big organisations, this could be very timesaving.
- /help A really good quick way to ask a question of the Teams help via the T-Bot.
- /saved This takes you straight to your list of saved messages.

# **Shortcut Keys**

- Navigation of the Left navigation panel Ctrl + 1 + 2 + 3 i.e. Ctrl + 1 =
   Activity feed; Ctrl +2 = Chat; Ctrl + 3 = Teams etc
- An Emoji for every occasion Type a colon ":" immediately followed by a
   word to discover additional emojis (e.g. :disappointed or :frog)
- Move your Teams around Ctrl + Shift + up or down arrow Moves the
  Team you have selected up in the Teams Panel on the left-hand side, up or down
  in your list of Teams.
- What you really need! CTRL + '.' Ctrl and the Full stop key together, probably should be first in this list, as it gives you all the shortcuts you can use

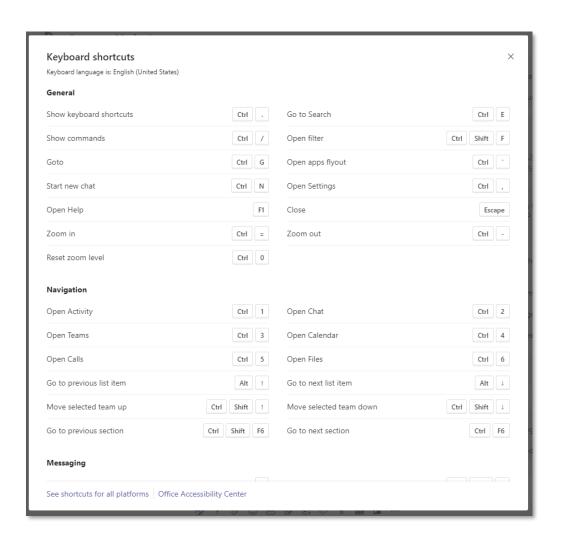